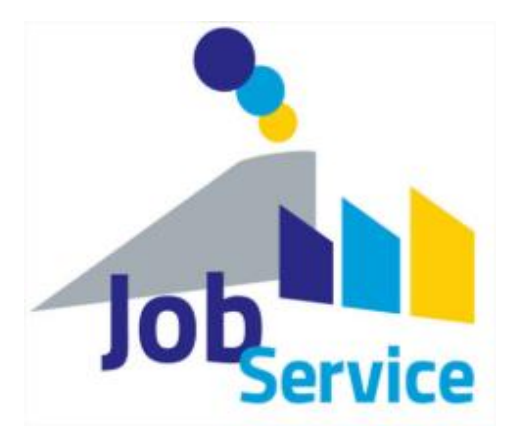

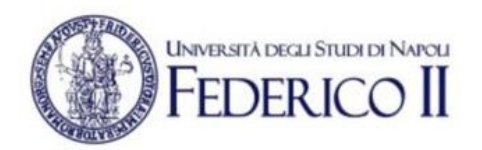

# **PIATTAFORMA JOB SERVICE SCUOLA DI MEDICINA E CHIRURGIA**

# **GUIDA PER GLI STUDENTI**

Version 1.0

22/06/2022

## SOMMARIO

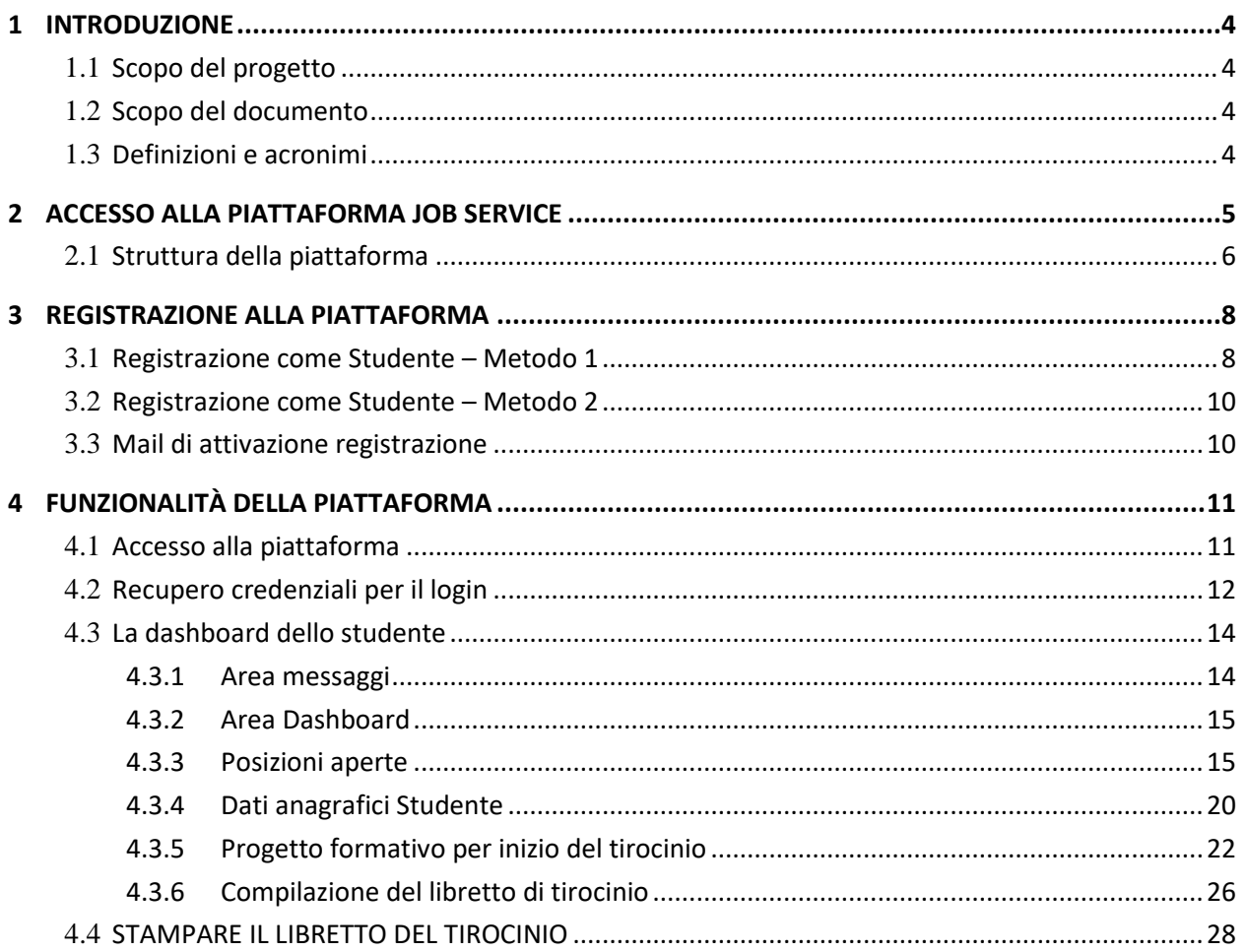

## INDICE DELLE FIGURE

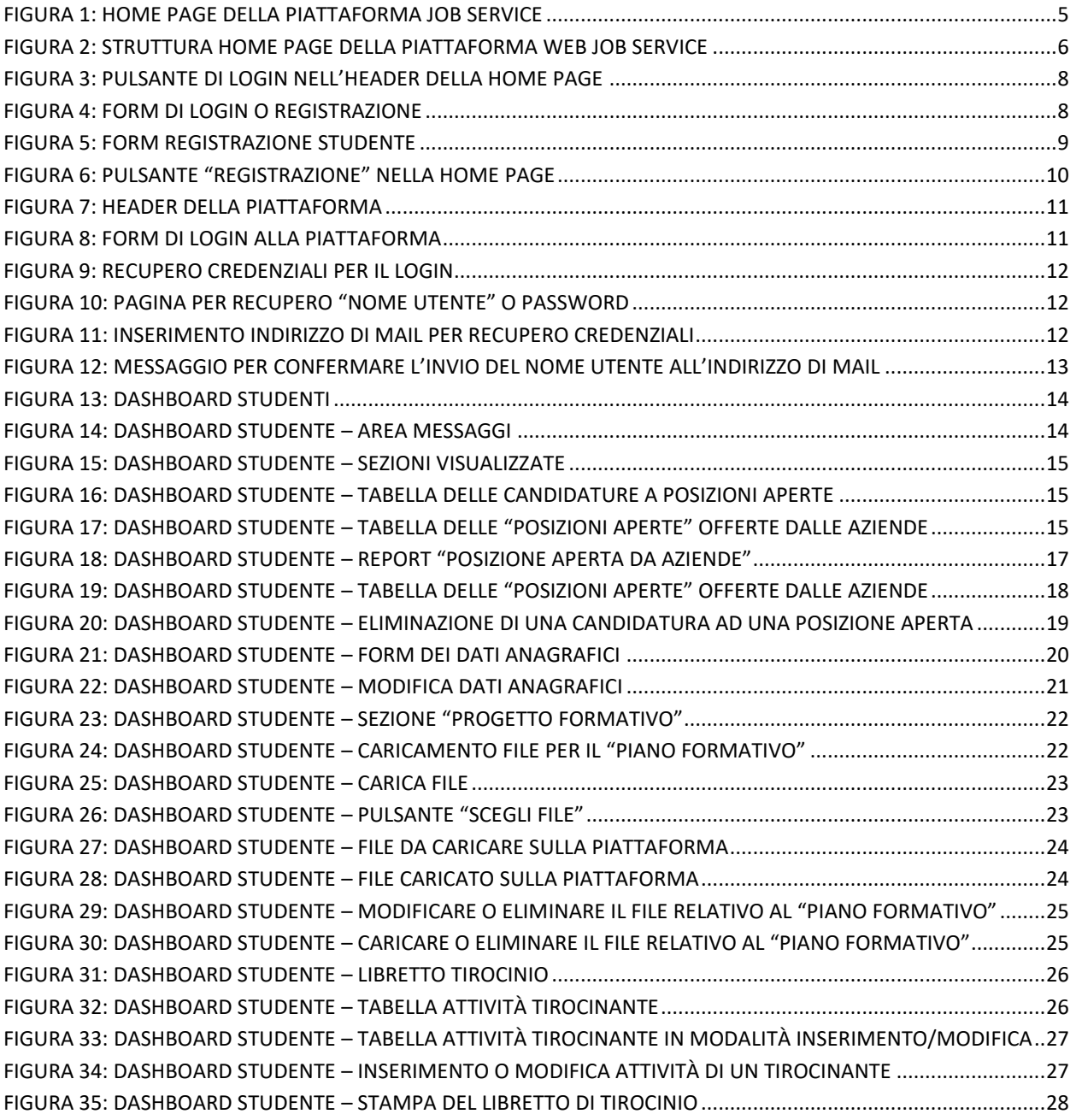

# <span id="page-3-1"></span><span id="page-3-0"></span>1 INTRODUZIONE

## **1.1** SCOPO DEL PROGETTO

Lo scopo del progetto "Piattaforma JOB SERVICE" è duplice. Da un lato è una Piattaforma Web per l'incontro domanda-offerta tra gli studenti della Scuola di Medicina e Chirurgia della Federico II e le Aziende che operano sul territorio nazionale. Dall'altro, consente ai Tirocinanti della Scuola ed i loro Tutor, di tener traccia delle loro attività di stage presso le varie aziende che li accolgono per questa esperienza.

## <span id="page-3-2"></span>**1.2** SCOPO DEL DOCUMENTO

Questo documento presenta SOLO la procedura di registrazione e l'uso della Piattaforma JOB Service per gli **Studenti** della Scuola di Medicina e Chirurgia.

## <span id="page-3-3"></span>**1.3** DEFINIZIONI E ACRONIMI

La successiva tabella fornisce i termini significativi utilizzati in questo documento.

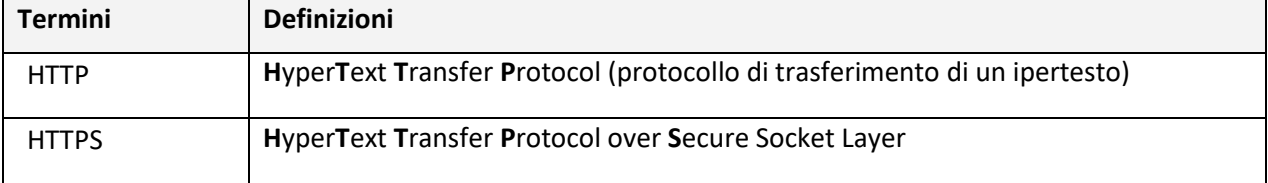

## <span id="page-4-0"></span>2 ACCESSO ALLA PIATTAFORMA JOB SERVICE

Per accedere alla Piattaforma è possibile utilizzare un qualsiasi browser di ultima generazione come Chrome, Edge, Firefox, Opera ecc. e puntare all'indirizzo [http://www.jobservice.smc.unina.it](http://www.jobservice.smc.unina.it/)<sup>1</sup>.

Il sistema visualizzerà la Home della Piattaforma<sup>2</sup>:

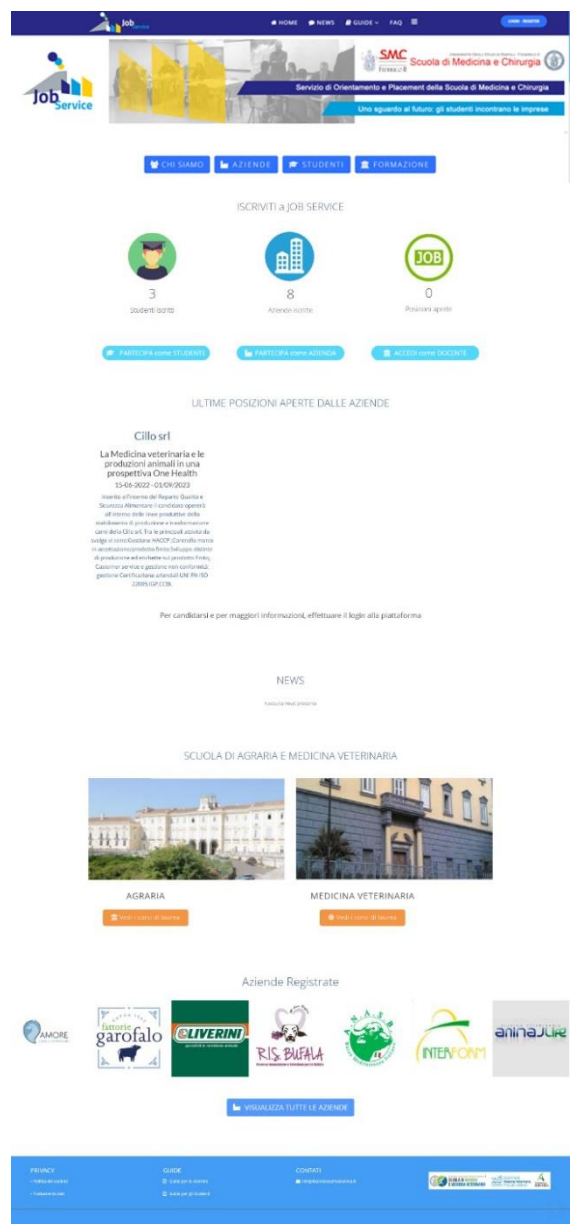

FIGURA 1: HOME Page della Piattaforma JOB Service

 $1$  Poiché non è utilizzato il protocollo https, il browser Chrome considera il sito "non sicuro". Il dominio è comunque protetto e sicuro nell'accesso e nella conservazione dei dati essendo protetto dai sistemi di sicurezza dell'Università Federico II.

<sup>2</sup> La Home qui riportata potrebbe non corrispondere a quella presente all'indirizzo [http://www.jobservice.smc.unina.it](http://www.jobservice.smc.unina.it/)

## <span id="page-5-0"></span>**2.1** STRUTTURA DELLA PIATTAFORMA

La Home Page della Piattaforma Job Service è così strutturata:

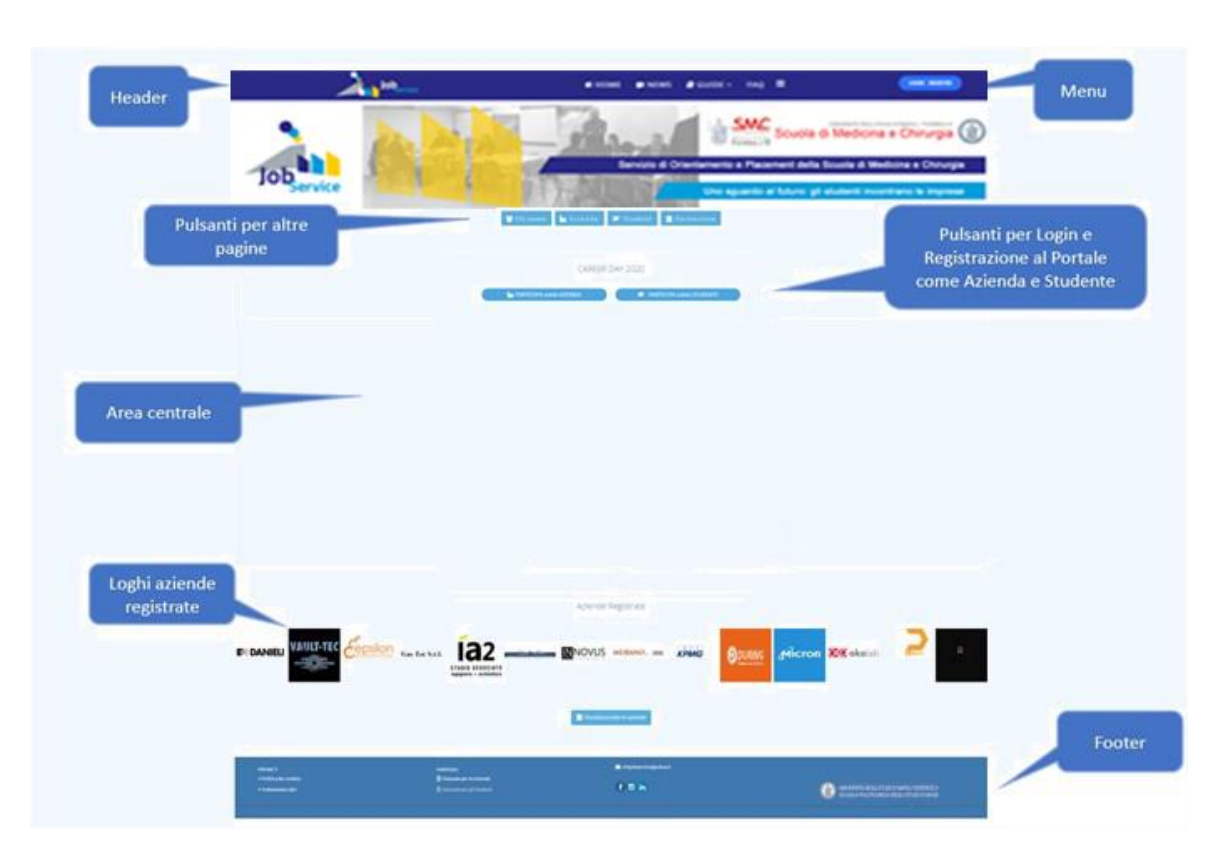

FIGURA 2: Struttura HOME Page della Piattaforma web JOB Service

- HEADER, che presenta le seguenti informazioni
	- o Logo
	- o Area Menù
	- o Pulsante LOGIN (per effettuare il login o la registrazione alla Piattaforma)

#### • Area menù

- o Home, per tornare alla pagina iniziale
- o News, per visualizzare le News della Piattaforma
- o Guide, consente di scaricare la guida per le Aziende e per gli Studenti
- o Faq, per visualizzare le Faq della Piattaforma

#### • AREA CENTRALE o dei Contenuti

- o Immagine statica
- o Gruppo pulsanti, se cliccati portano a diverse pagine:
	- ✓ *La Piattaforma*, presenta la pagina con gli obiettivi della Piattaforma
	- ✓ *Aziende*, visualizza le aziende registrare alla Piattaforma
	- ✓ *Studenti*, visualizza gli studenti registrati alla Piattaforma
	- ✓ *Formazione*, visualizza una pagina con le opportunità di formazione istituzionale
	- ✓ *Partecipa come aziende*, visualizza una finestra popup che consente di accedere o registrarsi alla Piattaforma come azienda
	- ✓ *Partecipa come studente*, visualizza una finestra popup che consente di accedere o registrarsi alla Piattaforma come studente
- **FOOTER** 
	- o Link per accedere alla "Politica die cookies"
	- o Link per accedere al "Trattamento dati" (per la gestione del GDPR della Piattaforma)
	- o Mail di contatto della Piattaforma ([infojobservicesmc@unina.it](mailto:infojobservicesmc@unina.it))
	- o Logo della Scuola,

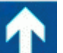

Pulsante "freccia in alto" **che, se cliccato, porta la posizione della visualizzazione all'inizio della** pagina.

## <span id="page-7-0"></span>3 REGISTRAZIONE ALLA PIATTAFORMA

Dalla Home Page della Piattaforma "JOB Service" è possibile registrarsi come studente in due modi tra loro equivalenti.

## <span id="page-7-1"></span>**3.1** REGISTRAZIONE COME STUDENTE – METODO 1

Dalla Home Page, nell'header della Piattaforma, cliccare sul pulsante "Login" come illustrato nella prossima figura:

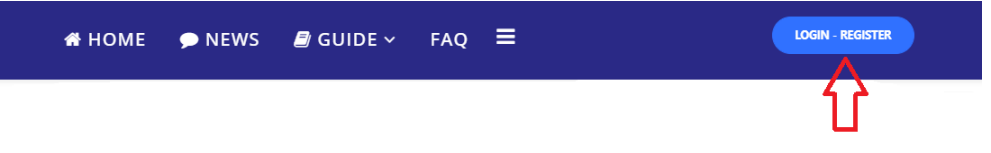

FIGURA 3: Pulsante di LOGIN nell'header della Home Page

Cliccando sul pulsante "Login", la Piattaforma visualizza il seguente popup.

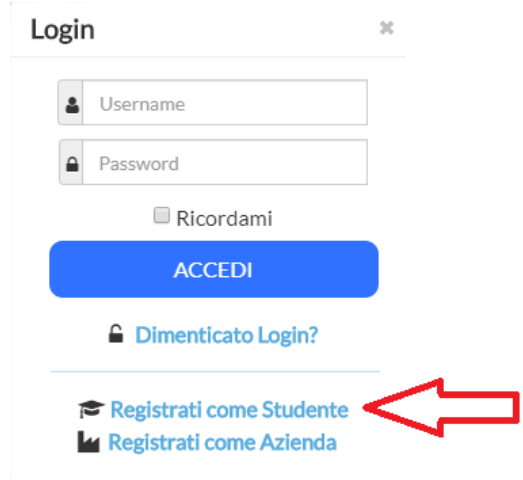

FIGURA 4: Form di Login o Registrazione

Cliccando sul link "Registrati come Studente" (vedi freccia rossa nella figura precedente), il sistema visualizza il FORM di registrazione per lo Studente. Dove tutti i campi sono obbligatori:

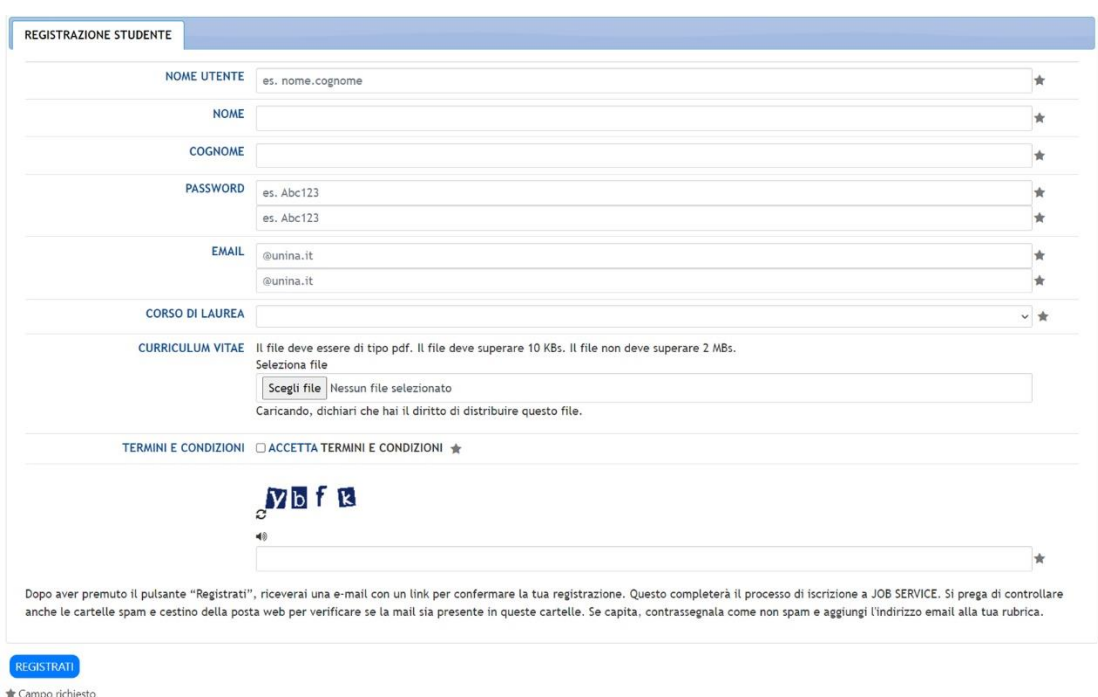

FIGURA 5: FORM Registrazione Studente

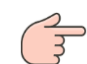

È indispensabile accettare i "Termini e condizioni" per la richiesta di registrazione.

#### Nota:

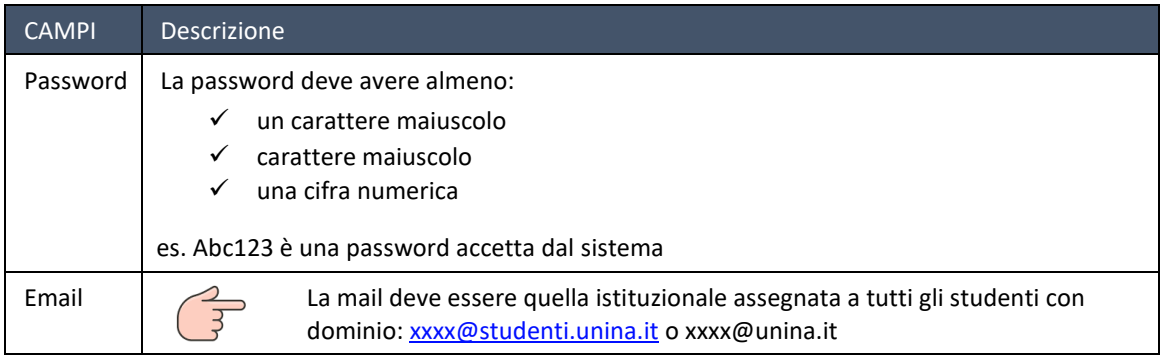

Compilato correttamente il form e cliccando sul pulsante REGISTRATI presente in fondo al Form di registrazione, la Piattaforma memorizza la richiesta ed invia una mail con un link di attivazione alla mail specificata nel form.

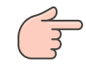

Al fine di trovare la mail inviata dalla Piattaforma, verificare anche la *cartella di SPAM* del proprio sistema di posta.

ATTENZIONE: In caso non arrivasse tale mail, scrivere a infojobservicesmc@unina.it

## <span id="page-9-0"></span>**3.2** REGISTRAZIONE COME STUDENTE – METODO 2

Nella Home page utilizzare il pulsante "Registrazione" presente nell'Area centrale:

**PARTECIPA come STUDENTE** 

FIGURA 6: Pulsante "Registrazione" nella HOME Page

Cliccando sul tale pulsante, il sistema visualizza il popup già illustrato precedentemente alla figura 4:

<span id="page-9-1"></span>Per completare la registrazione, seguire le indicazioni fornite nel paragrafo precedente.

## **3.3** MAIL DI ATTIVAZIONE REGISTRAZIONE

La mail inviata dalla Piattaforma è la seguente:

Portale Job Service- Università degli Studi di Napoli Federico II Iscriviti Portale Job Service- Università degli Studi di Napoli Federico II - La tua richiesta di iscrizione è in attesa di appr... Ciao marvaso, Grazie per esserti unito a noi. Abbiamo ricevuto la tua richiesta e la elaboreremo appena

Cliccando sul link presente nella mail, la Piattaforma attiva l'account dello studente e invia una nuova mail per informarlo dell'avvenuta attivazione dell'account.

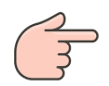

Dopo la ricezione di questa mail lo studente può accedere alla Piattaforma con le sue credenziali: username e password.

ATTENZIONE: in caso di problemi di accesso alla piattaforma scrivere a infojobservicesmc@unina.it

# <span id="page-10-1"></span><span id="page-10-0"></span>4 FUNZIONALITÀ DELLA PIATTAFORMA

## **4.1** ACCESSO ALLA PIATTAFORMA

**LOGIN** 

Una volta essersi registrato alla Piattaforma l'utente può accedere alla Piattaforma utilizzando il pulsante

presente nell'header della Home page all'indirizzo [http://www.jobservice.smc.unina.it.](http://www.jobservice.smc.unina.it/)

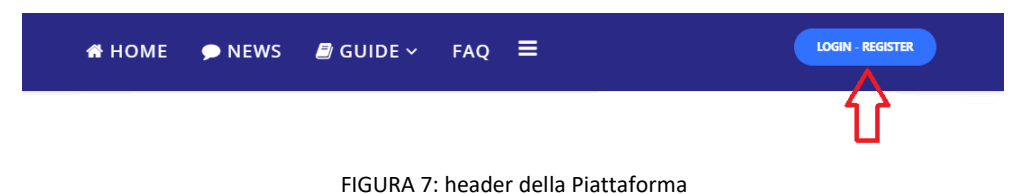

Cliccando sul pulsante di "Login" la Piattaforma visualizza il popup

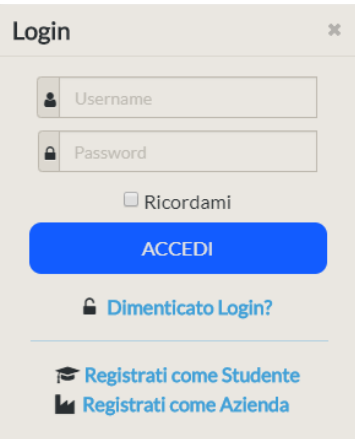

FIGURA 8: form di login alla Piattaforma

In cui l'utente deve inserire le proprie credenziali per accedere alla propria Dashboard.

## <span id="page-11-0"></span>**4.2** RECUPERO CREDENZIALI PER IL LOGIN

Nel caso l'utente non ricordi le proprie credenziali può utilizzare il link "Dimenticato login?", come indicato dalla freccia rossa nella successiva figura:

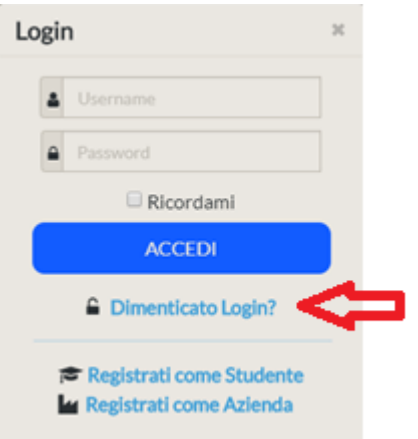

FIGURA 9: recupero credenziali per il login

Ciccando sul link la Piattaforma visualizza questa pagina, in cui si può scegliere se richiedere il "nome utente" o la password:

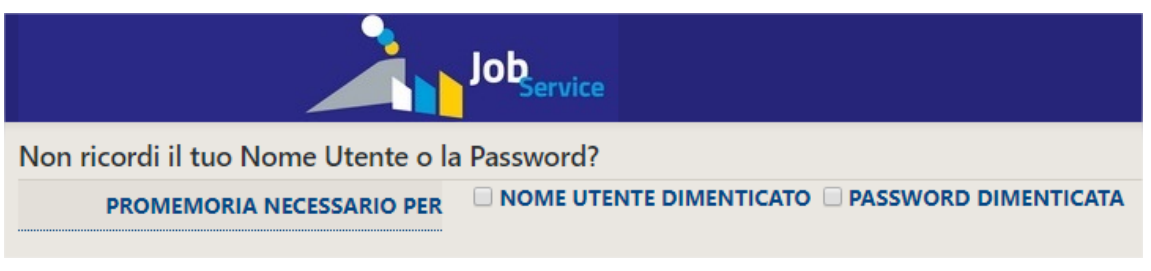

FIGURA 10: pagina per recupero "Nome utente" o password

Selezionando ad es. "NOME UTENTE DIMENTICATO", la Piattaforma visualizza il campo "INDIRIZZO DI MAIL", in cui inserire la mail con cui si è (o è stato) registrato alla Piattaforma:

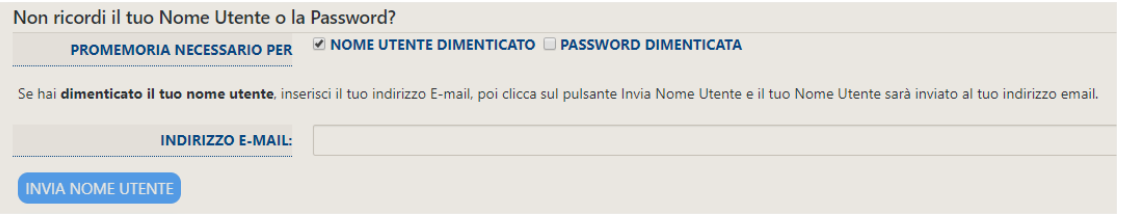

FIGURA 11: inserimento indirizzo di mail per recupero credenziali

Inserita la mail e cliccato sul pulsante di "Invia Nome Utente", la Piattaforma visualizza la seguente pagina, in cui informa l'utente che una mail è stata invita all'indirizzo inserito e di controllare la casella di ricezione e quella di SPAM

:

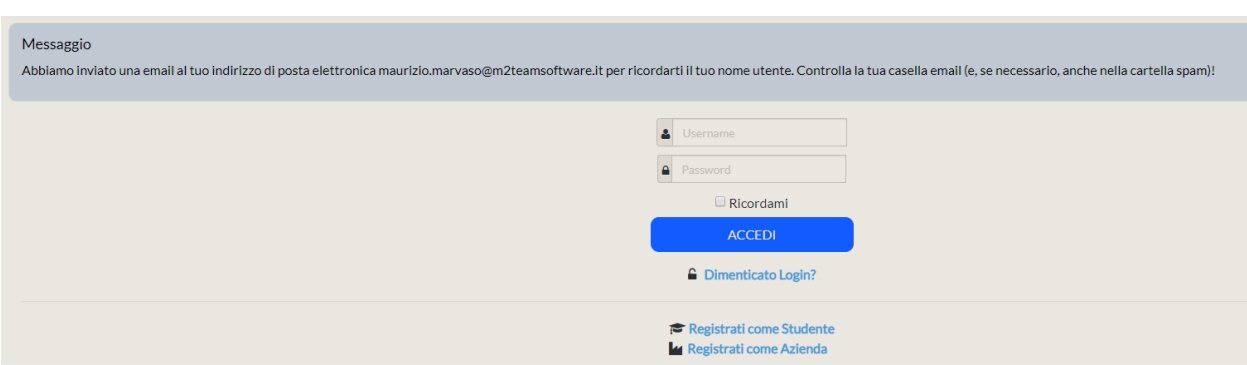

FIGURA 12: messaggio per confermare l'invio del nome utente all'indirizzo di mail

La mail inviata conterrà il nome utente con cui accedere alla Piattaforma.

Stessa procedura può essere utilizzata per ricuperare la password dimenticata scegliendo "Password dimenticata" in figura 11.

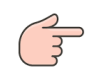

ATTENZIONE: In caso non arrivasse tale mail, scrivere a infojobservicesmc@unina.it

## <span id="page-13-0"></span>**4.3** LA DASHBOARD DELLO STUDENTE

Dopo aver effettuato l'accesso alla Piattaforma come Studente la Piattaforma visualizza la DASHBOARD personale dello studente. La pagina, illustrata dalla successiva figura, è strutturata in:

- ✓ Area messaggi
- ✓ DASHBOARD

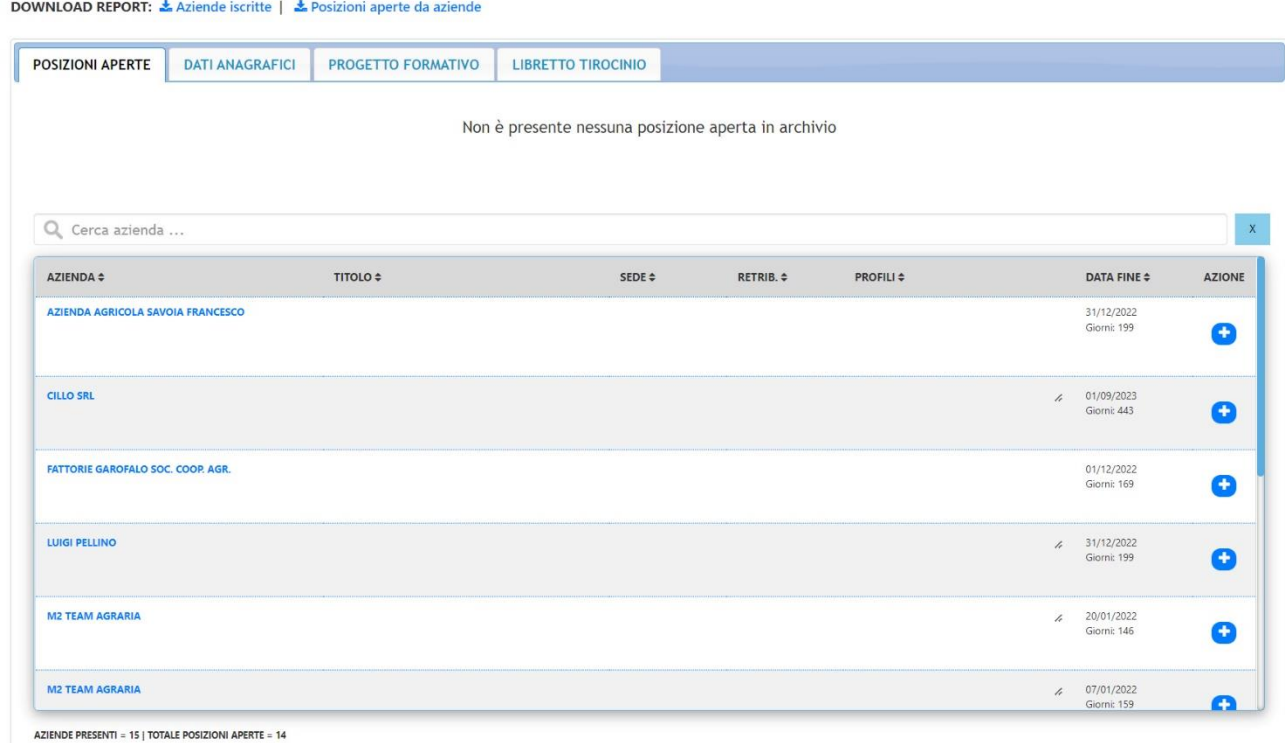

FIGURA 13: Dashboard studenti

L'area messaggi, presente nella parte superiore della Dashboard studenti, visualizza i messaggi della Piattaforma verso lo studente.

#### <span id="page-13-1"></span>4.3.1 AREA MESSAGGI

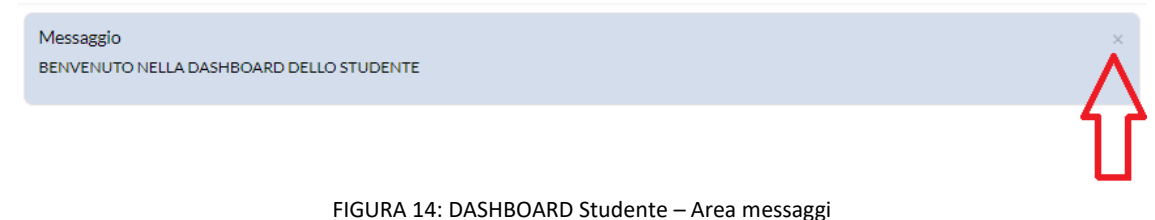

L'area messaggi può essere chiusa cliccando sull'icona X come illustrato nella immagine precedente.

#### <span id="page-14-0"></span>4.3.2 AREA DASHBOARD

La Dashboard dello studente prevede 4 sezioni:

- POSIZIONI APERTE
- DATI ANAGRAFICI
- PROGETTO FORMATIVO
- LIBRETTO TIROCINI

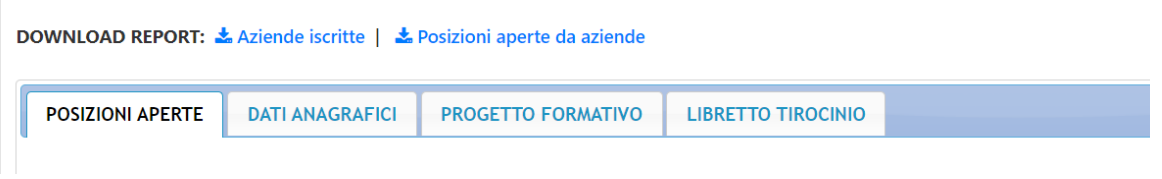

FIGURA 15: DASHBOARD Studente – Sezioni visualizzate

#### <span id="page-14-1"></span>4.3.3 POSIZIONI APERTE

La sezione "Posizioni aperte" della Dashboard studenti presenta due tabelle:

La prima tabella visualizza le offerte delle aziende a cui lo studente si candida:

|                         |                        | <b>DOWNLOAD REPORT: 소</b> Aziende iscritte   <b>소</b> Posizioni aperte da aziende |                           |             |                                  |                       |                |
|-------------------------|------------------------|-----------------------------------------------------------------------------------|---------------------------|-------------|----------------------------------|-----------------------|----------------|
| <b>POSIZIONI APERTE</b> | <b>DATI ANAGRAFICI</b> | <b>PROGETTO FORMATIVO</b>                                                         | <b>LIBRETTO TIROCINIO</b> |             |                                  |                       |                |
| AZIENDA $\div$          |                        | TITOLO $\div$                                                                     | DESCR. $\Leftrightarrow$  | SEDE $\div$ | <b>RETRIB. <math>\div</math></b> | <b>PROFILI</b> $\div$ | <b>RIMUOVI</b> |
| <b>M2 TEAM AGRARIA</b>  | Prova                  |                                                                                   | Prova                     | Napoli      | $\epsilon$ 22.00                 | prova                 |                |
|                         |                        |                                                                                   |                           |             |                                  |                       |                |
|                         |                        |                                                                                   |                           |             |                                  |                       |                |

FIGURA 16: DASHBOARD Studente – Tabella delle candidature a posizioni aperte

La seconda tabella presenta le "Posizioni aperte" offerte dalle aziende:

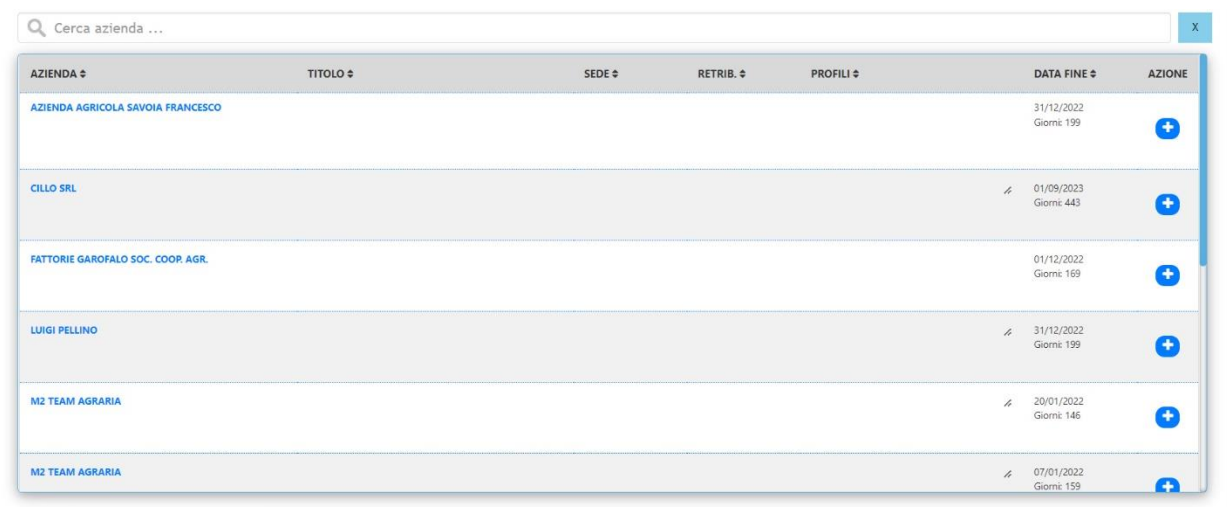

AZIENDE PRESENTI = 15 | TOTALE POSIZIONI APERTE = 14

FIGURA 17: DASHBOARD Studente – Tabella delle "Posizioni aperte" offerte dalle aziende

In questa tabella sono elencate le "Posizioni aperte" offerte da tutte le aziende registrate alla Piattaforma. I campi che compongono la tabella sono:

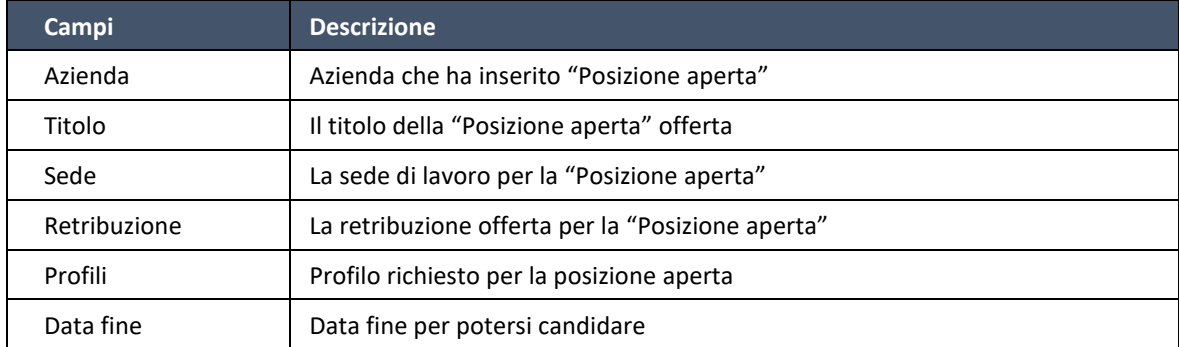

#### 4.3.3.1 REPORT "POSIZIONE APERTE DA AZIENDA"

Nella tabella relativa alle "posizioni aperte" delle aziende, sono riportati solo alcuni dei dati dell'offerta lavorativa. Per visualizzare tutte le informazioni relative alle "Posizione aperte" è possibile scaricare il report "Posizioni aperte dalle aziende" in formato Excel, come indicato nella prossima immagine:

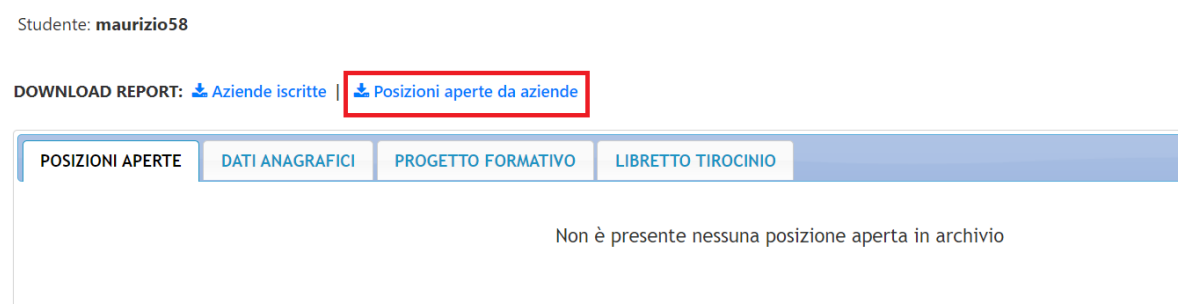

FIGURA 18: DASHBOARD Studente – report "Posizione aperta da aziende"

#### I campi presenti nel report sono:

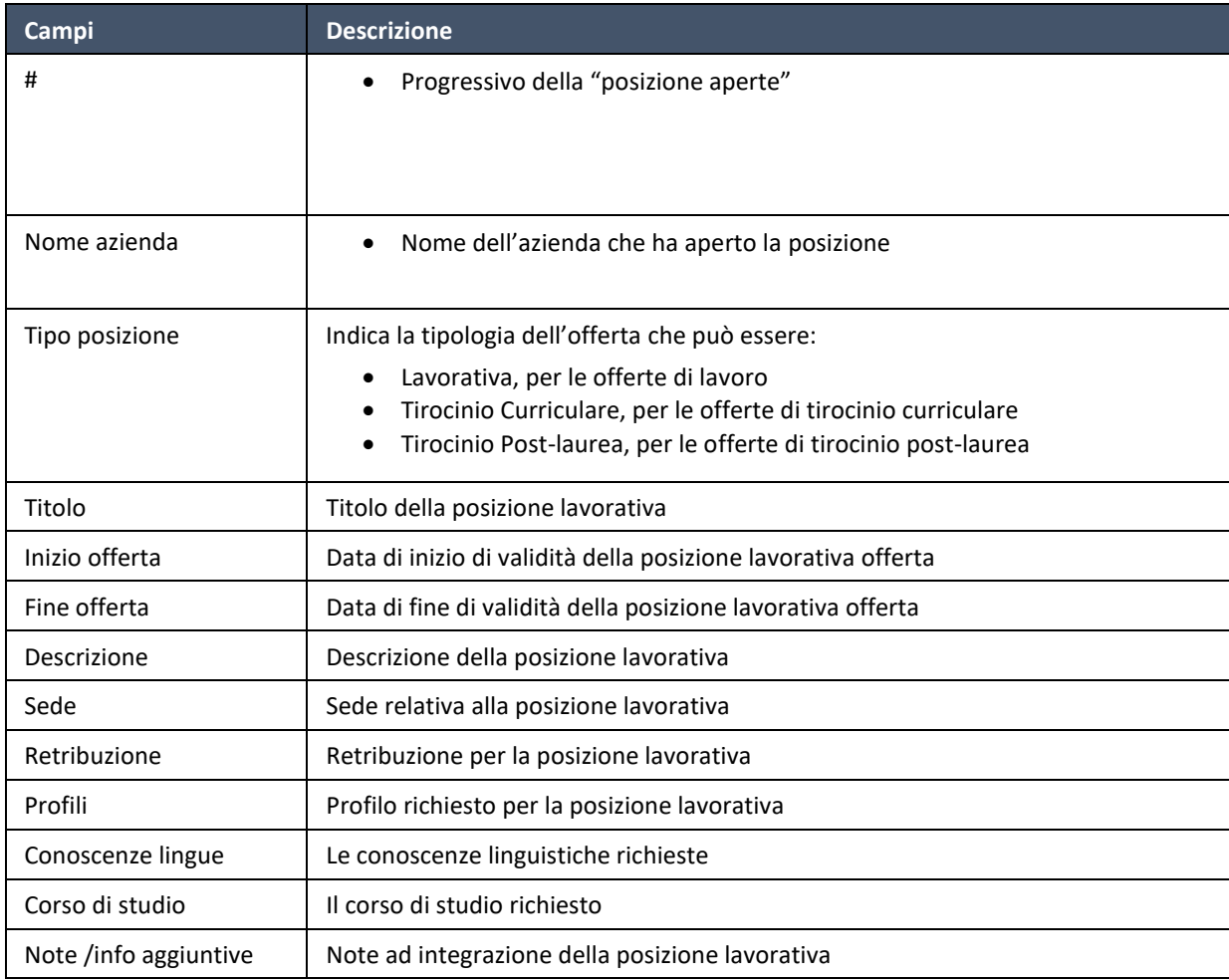

I successivi campi sono specifici per le offerte per i Tirocini:

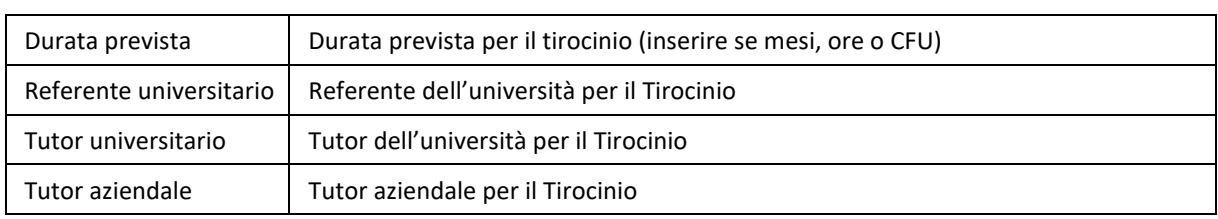

#### 4.3.3.2 CANDIDARSI AD UNA POSIZIONE APERTA

Accedendo alla propria DASHBOARD, lo studente può candidarsi ad una posizione aperta offerta da una

azienda cliccando sull'icona **della** presente nella riga della tabella delle "Posizioni aperte", come indicato dalla freccia rossa in figura:

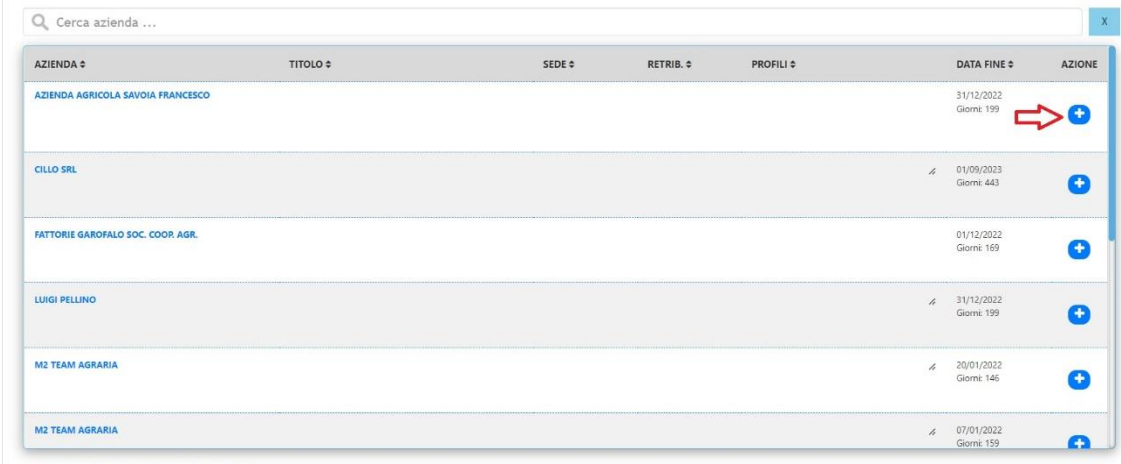

AZIENDE PRESENTI = 15 | TOTALE POSIZIONI APERTE = 14

FIGURA 19: DASHBOARD Studente – Tabella delle "Posizioni aperte" offerte dalle aziende

Così facendo la riga selezionata sarà inserita nella tabella superiore in cui sono presenti tutte le candidature a cui lo studente è interessato, come illustrato dalla successiva figura:

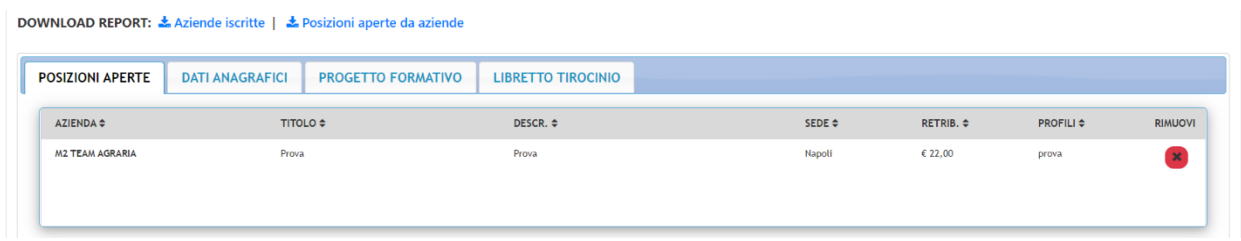

#### 4.3.3.3 ELIMINARE UNA CANDIDATURA AD UNA POSIZIONE APERTA

Per eliminare una candidatura ad una "Posizione aperta" è necessario cliccare sull'icona **che si trova** alla fine della riga di ogni posizione aperta presente nella tabella, come illustrato in figura:

|                         | DOWNLOAD REPORT: Aziende iscritte   & Posizioni aperte da aziende |                           |                        |                           |                          |                |
|-------------------------|-------------------------------------------------------------------|---------------------------|------------------------|---------------------------|--------------------------|----------------|
| <b>POSIZIONI APERTE</b> | <b>DATI ANAGRAFICI</b><br><b>PROGETTO FORMATIVO</b>               | <b>LIBRETTO TIROCINIO</b> |                        |                           |                          |                |
| <b>AZIENDA ≑</b>        | <b>TITOLO \$</b>                                                  | DESCR. $\Leftrightarrow$  | SEDE $\Leftrightarrow$ | RETRIB. $\Leftrightarrow$ | <b>PROFILI</b> $\approx$ | <b>RIMUOVI</b> |
| <b>M2 TEAM AGRARIA</b>  | Prova                                                             | Prova                     | Napoli                 | € 22,00                   | prova                    |                |

FIGURA 20: DASHBOARD Studente – Eliminazione di una candidatura ad una posizione aperta

Cliccando sull'icona la riga, e quindi la candidatura, sarà eliminata.

#### <span id="page-19-0"></span>4.3.4 DATI ANAGRAFICI STUDENTE

Cliccando sulla sezione "DATI ANAGRAFICI" della Dashboard lo studente può visualizzare i propri dati anagrafici.

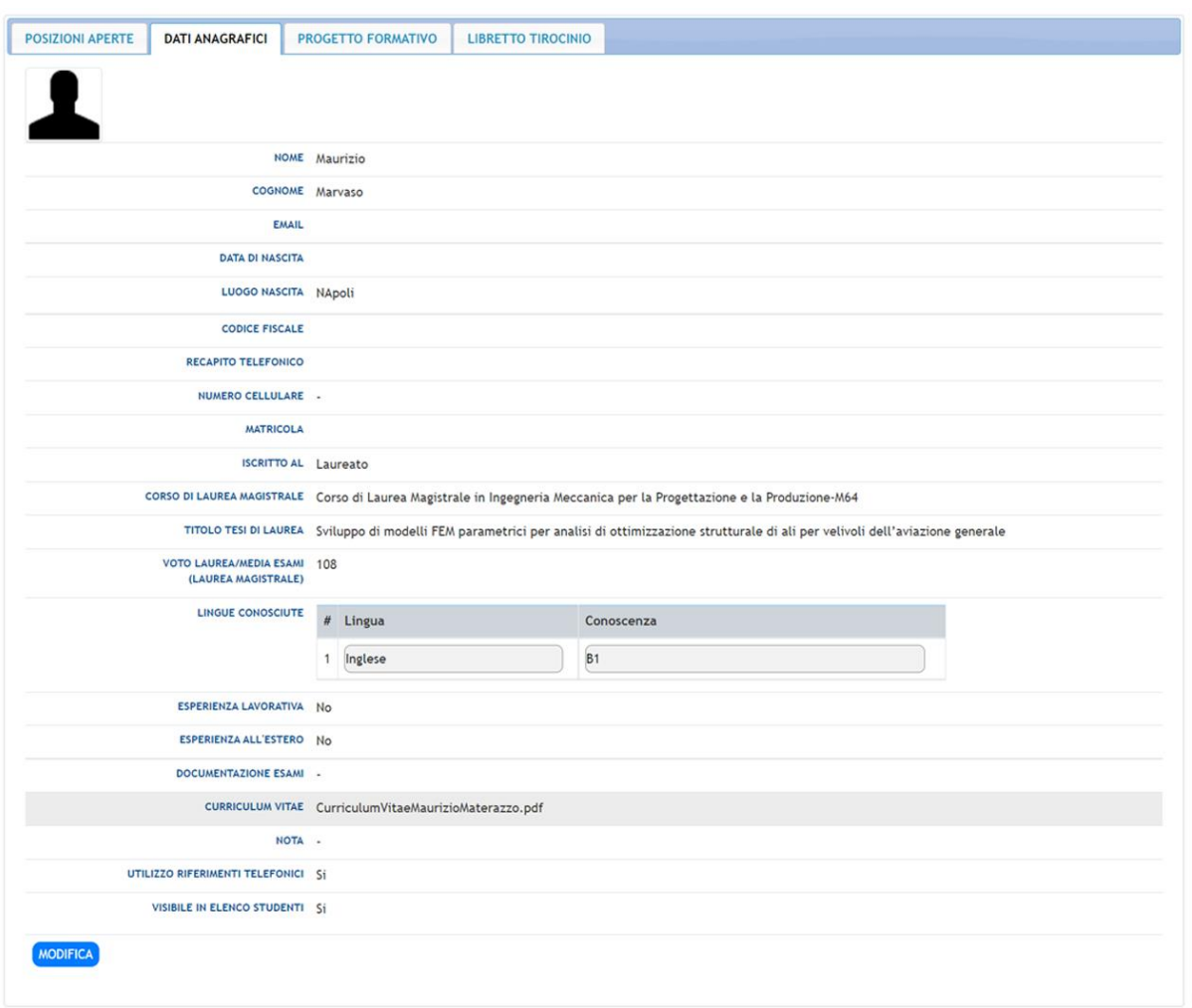

FIGURA 21: DASHBOARD Studente – Form dei dati anagrafici

Per modificare i dati inseriti basta cliccare sul pulsante MODIFICA e il Form entra in modalità editabile come illustrato dalla successiva figura:

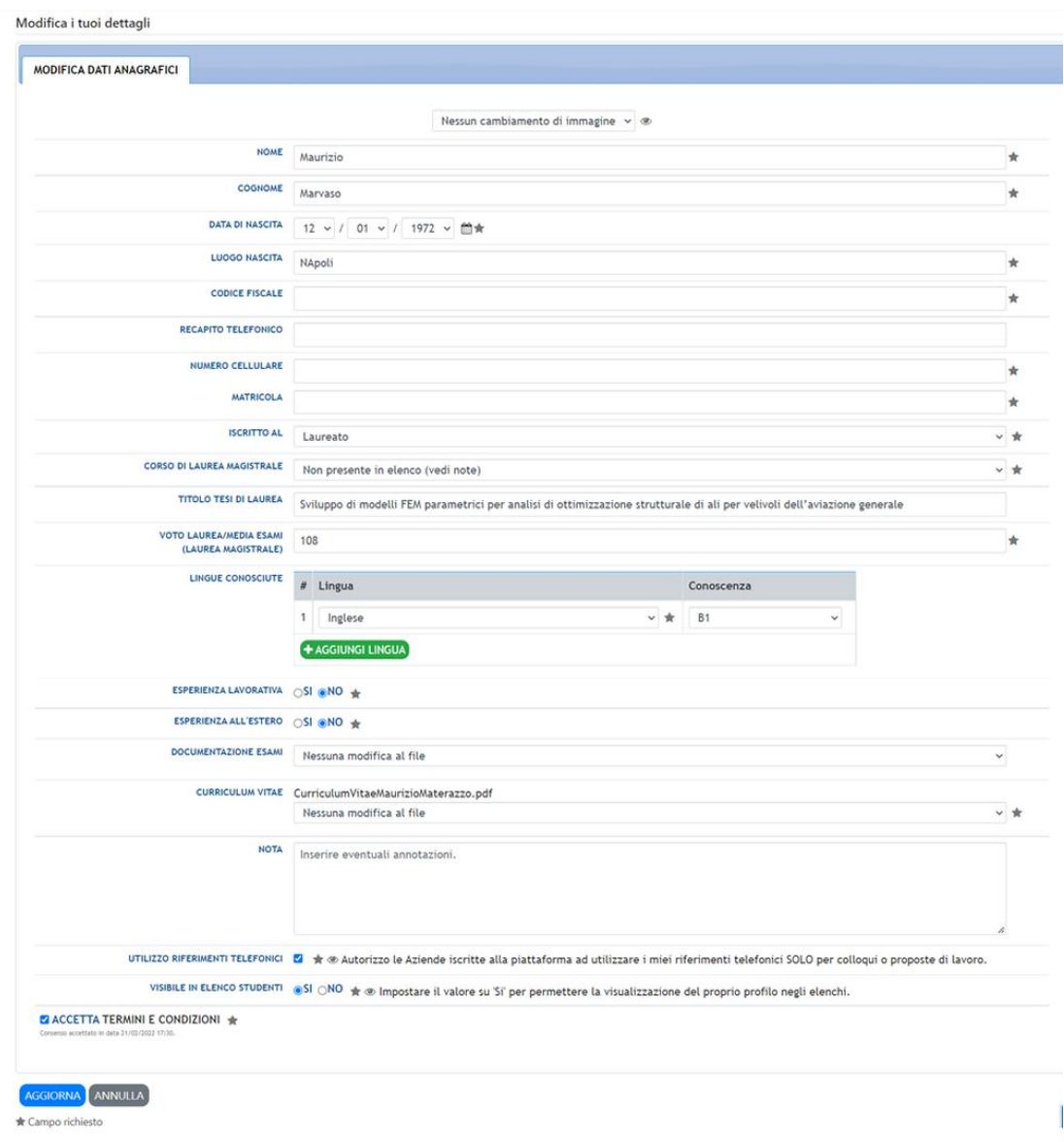

FIGURA 22: DASHBOARD Studente – Modifica dati anagrafici

in cui è possibile aggiornare i propri.

Completate le modifiche, per renderle permanenti, è necessario cliccare sul pulsante **declemento** o sul pulsante **per non memorizzare le modifiche effettuate**.

## <span id="page-21-0"></span>4.3.5 PROGETTO FORMATIVO PER INIZIO DEL TIROCINIO

#### 4.3.5.1 PROGETTO FORMATIVO

Se lo studente che si è candidato per un tirocinio curriculare viene selezionato dall'azienda e decide di fare il tirocinio, deve completare il progetto formativo secondo le procedure presenti sulla Piattaforma **Collabora.it** e inviare copia del progetto, firmato dai tutors universitario e aziendale, alla **Segreteria didattica** di riferimento del Dipartimento a cui afferisce il proprio CdS.

Questo passaggio, fondamentale per garantire l'effettiva attivazione del tirocinio e per avviare le procedure relative alla copertura assicurativa, può essere effettuato nella sezione della Dashboard studente "Progetto formativo" dedicata all'upload del documento.

#### 4.3.5.2 PROGETTO FORMATIVO

Nella sezione "Progetto formativo", lo studente-tirocinante deve inserire il documento relativo al suo progetto formativo.

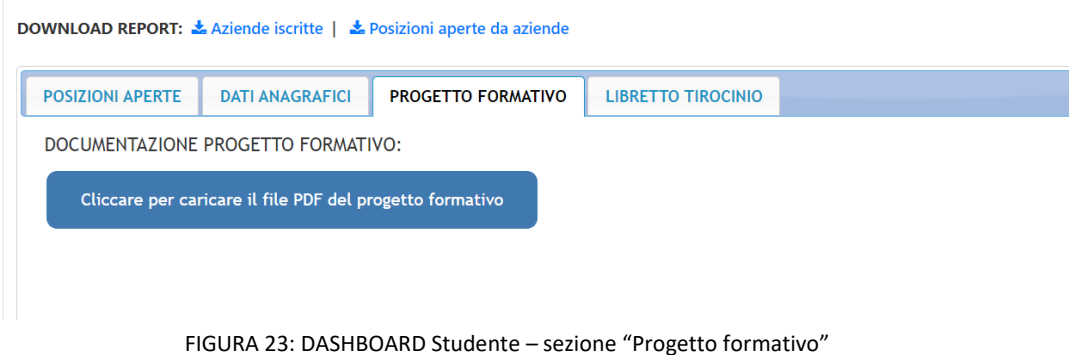

Per inserire tale documento lo studente deve cliccare sul pulsante presente nella sezione e la Piattaforma visualizzerà questa pagina:

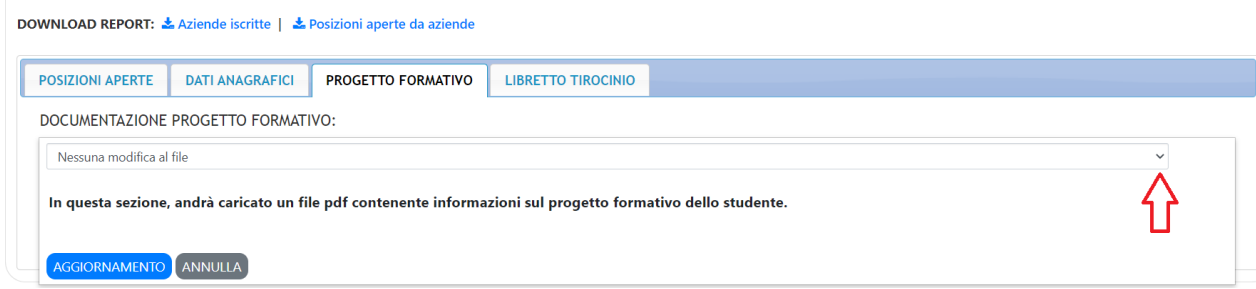

FIGURA 24: DASHBOARD Studente – caricamento file per il "Piano formativo"

Cliccando sulla lista a tendina "Nessuna modifica al file", come indicato dalla freccia rossa nella figura precedente, la Piattaforma visualizza il contenuto della "tendina a discesa", in particolare la voce "Carica un file", indicato dalla freccia rossa nella figura successiva:

Cliccare per caricare il file PDF del progetto formativo

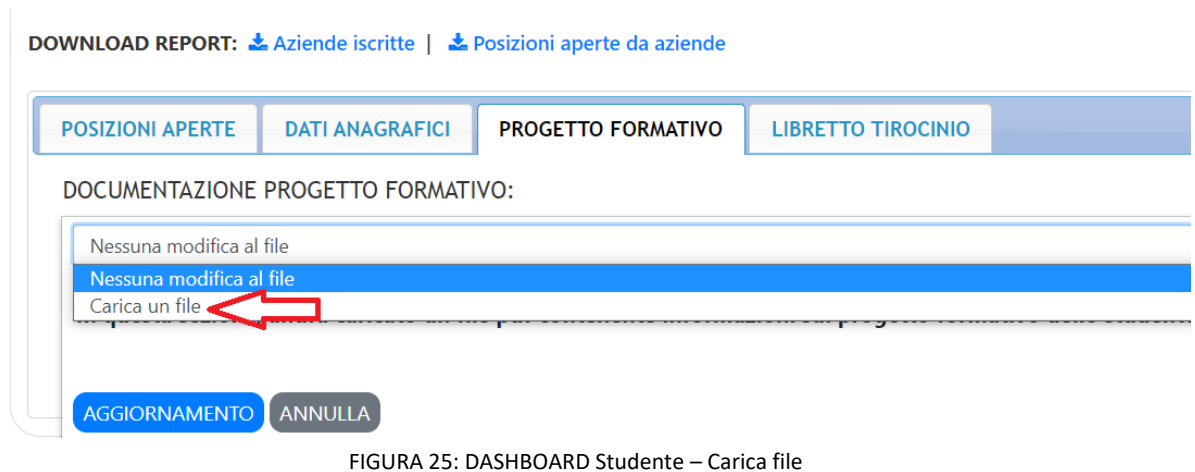

Cliccando sulla voce "Carica file", la Piattaforma visualizza il pulsante  $\frac{|\text{Segli file}|}{|\text{Segli file}|}$ :

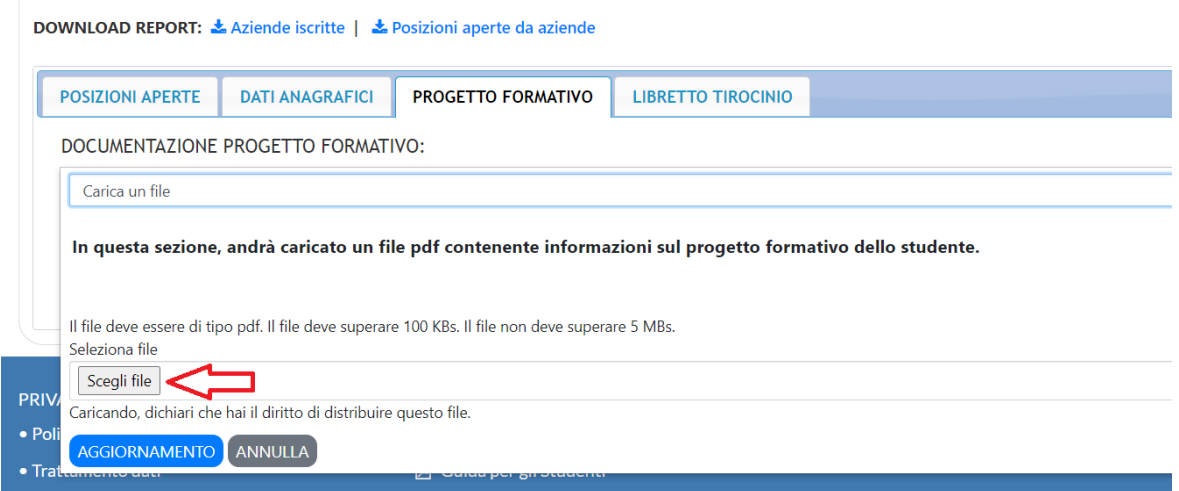

FIGURA 26: DASHBOARD Studente – pulsante "Scegli file"

Cliccando il pulsante "Scegli file", si apre la finestrata di dialogo di Windows che consente di selezionare il file sul proprio computer (nell'esempio: "Documento.pdf").

Il file che può essere caricato deve avere queste caratteristiche:

- Essere un file pdf
- avere una dimensione inferiore a 5 Mb

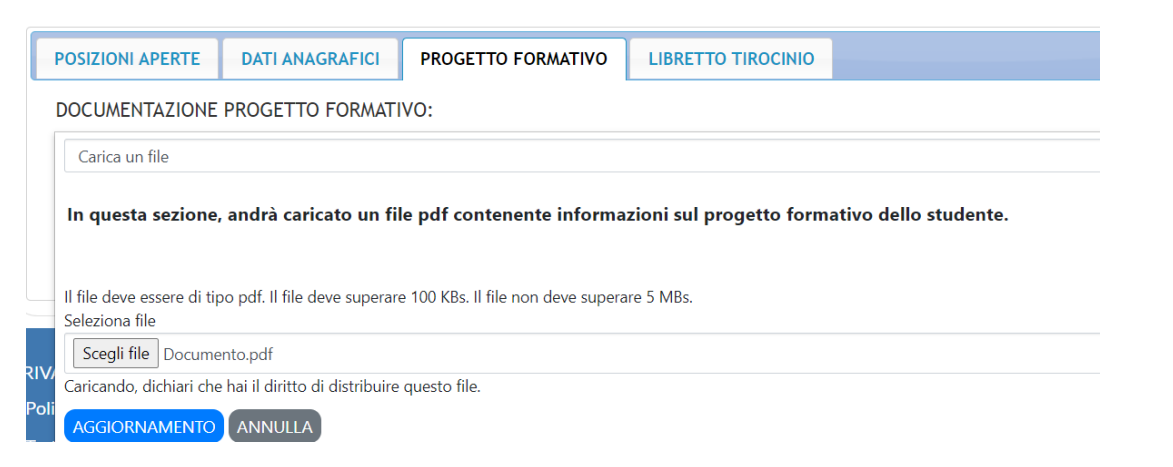

FIGURA 27: DASHBOARD Studente – file da caricare sulla Piattaforma

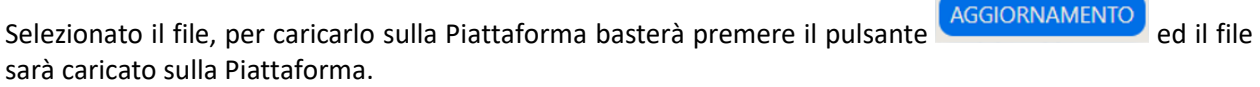

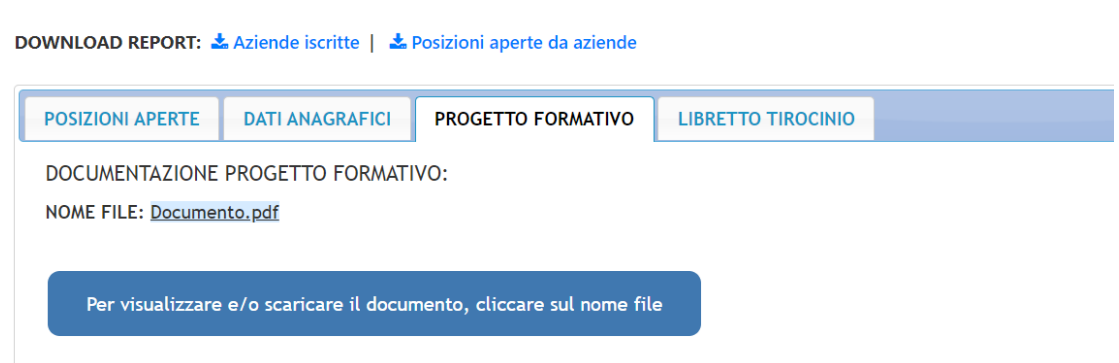

FIGURA 28: DASHBOARD Studente – file caricato sulla Piattaforma

#### 4.3.5.3 AGGIORNARE O ELEMINARE IL FILE RELATIVO AL PROGETTO FORMATIVO

Per aggiornare o eliminare il file relativo al progetto formativo caricato precedentemente è necessario posizionare e cliccare con il tasto sinistro del mouse sulla label "NOME FILE", come indicato dalla freccia rossa nella figura successiva:

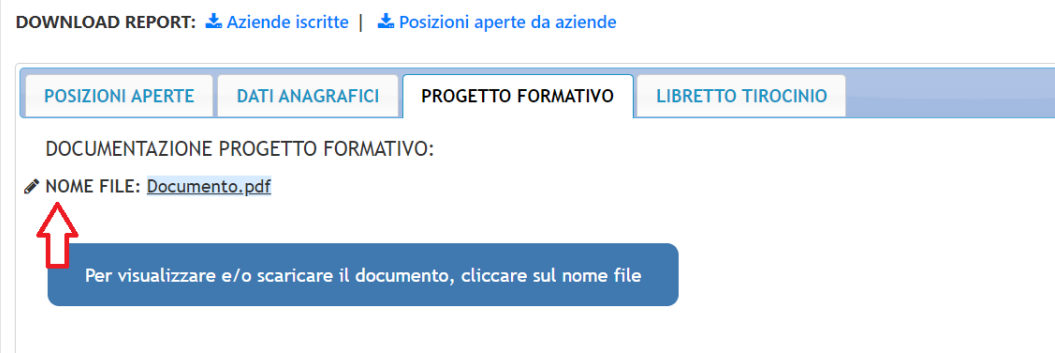

FIGURA 29: DASHBOARD Studente – modificare o eliminare il file relativo al "Piano formativo"

Cliccando su "NOME FILE", la Piattaforma visualizza la successiva figura da cui è possibile scegliere, nella tendina a discesa, la voce "Caricare nuovo file" per inserire un nuovo file oppure "Rimuovi il file" se si vuole eliminare il file precedentemente caricato:

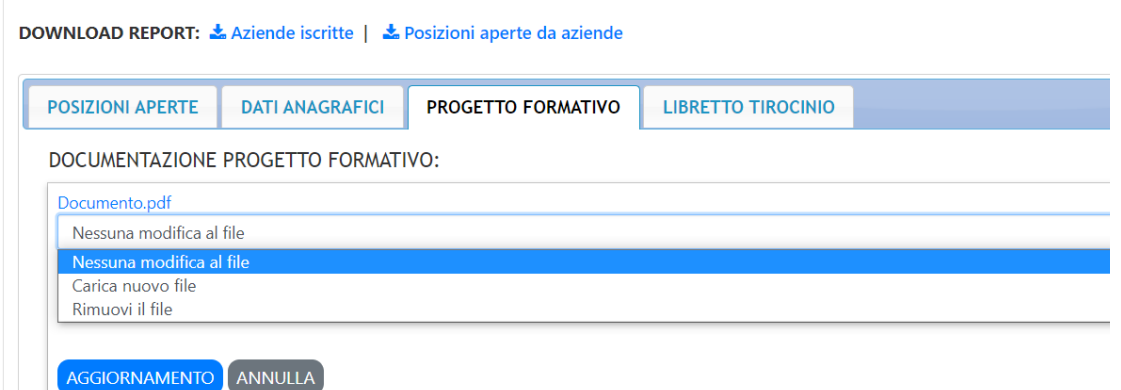

FIGURA 30: DASHBOARD Studente – caricare o eliminare il file relativo al "Piano formativo"

Selezionata l'operazione da effettuare ("Caricare nuovo file" o "Rimuovi file") per confermare l'operazione sarà necessario cliccare sul pulsante (AGGIORNAMENTO) ed la Piattaforma caricherà un nuovo documento in sostituzione del precedente o eliminerà quello precedentemente caricato.

## <span id="page-25-0"></span>4.3.6 COMPILAZIONE DEL LIBRETTO DI TIROCINIO

#### 4.3.6.1 LIBRETTO TIROCINI

Nella sezione della Dashboard studente "Libretto Tirocini" è dedicata agli studenti che stanno effettuando un tirocinio, curriculare o e post-laurea, presso una azienda.

Nella tabella presente nella sezione "Libretto Tirocini", lo studente può inserire le attività effettuate durante il proprio tirocinio.

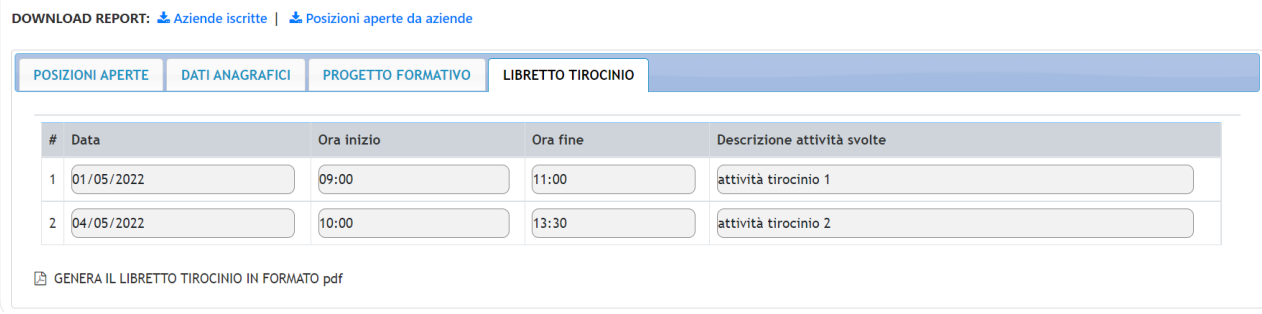

FIGURA 31: DASHBOARD Studente – Libretto Tirocinio

I campi che compongono la tabella sono:

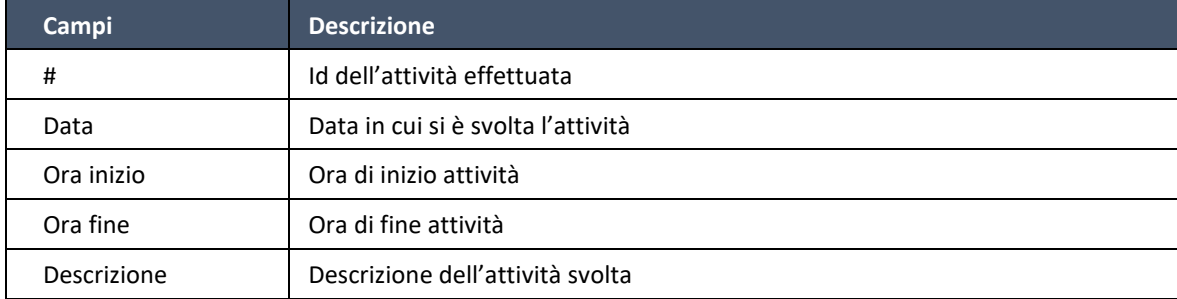

#### 4.3.6.2 INSERIRE O MODIFICARE IL LIBRETTO TIROCINIO

Per inserire o modificare un'attività nel libretto tirocinio, basta posizionare il mouse su una riga della tabella e cliccare con il tasto sinistro del mouse. In tal modo la tabella entra in modalità editabile come illustrato dalla successiva figura:

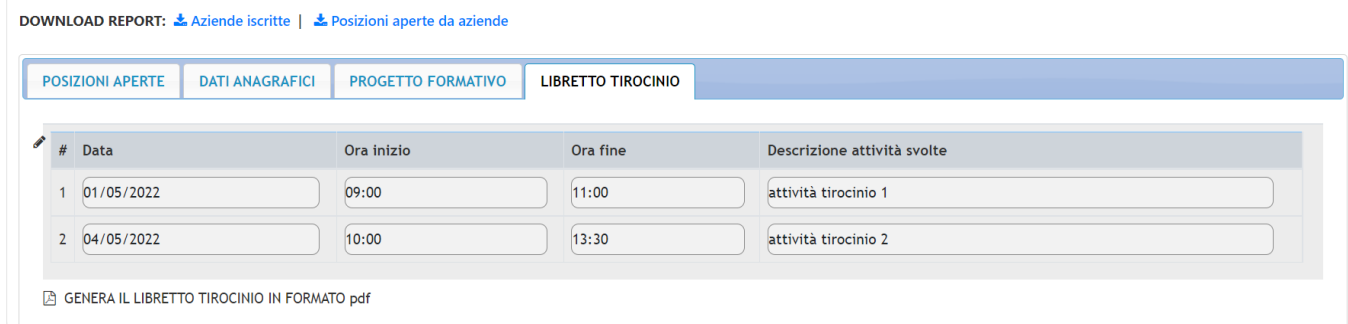

FIGURA 32: DASHBOARD Studente – tabella attività tirocinante

| Ora inizio<br>Descrizione attività svolte<br>Data<br>Ora fine<br>01 $\vee$ / 05 $\vee$ / 2022 $\vee$ $\cong$<br>09:00<br>attività tirocinio 1<br>11:00<br>h<br>04 $\vee$ / 05 $\vee$ / 2022 $\vee$ 66 |   | <b>POSIZIONI APERTE</b> | <b>DATI ANAGRAFICI</b> | <b>PROGETTO FORMATIVO</b> |       | <b>LIBRETTO TIROCINIO</b> |
|----------------------------------------------------------------------------------------------------|---|-------------------------|------------------------|---------------------------|-------|---------------------------|
| $\Leftrightarrow$ 1                                                                                                    | # |                         |                        |                           |       |                           |
|                                                                                                    |   |                         |                        |                           |       |                           |
| $\Leftrightarrow$ 2<br>h                                                                                                    |   |                         |                        | 10:00                     | 13:30 | attività tirocinio 2      |

FIGURA 33: DASHBOARD Studente – tabella attività tirocinante in modalità inserimento/modifica

In questo modo è possibile tramite il pulsante **+** AGGIUNGI ATTIVITÀ inserire una nuova attività o modificare le altre righe della tabella.

Completate le modifiche, per renderle permanenti, è necessario cliccare sul pulsante (AGGIORNA) o sul pulsante **ANNULLA** per non memorizzare le modifiche effettuate.

## 4.3.6.3 ELIMINARE UNA ATTIVITÀ DAL LIBRETTO TIROCINIO

Per eliminare un'attività dal libretto tirocini è necessario cliccare sull'icona **presente alla fine delle** righe della tabella. Cliccando sull'icona, come illustrato dalla successiva figura, la Piattaforma eliminerà la riga dalla tabella.

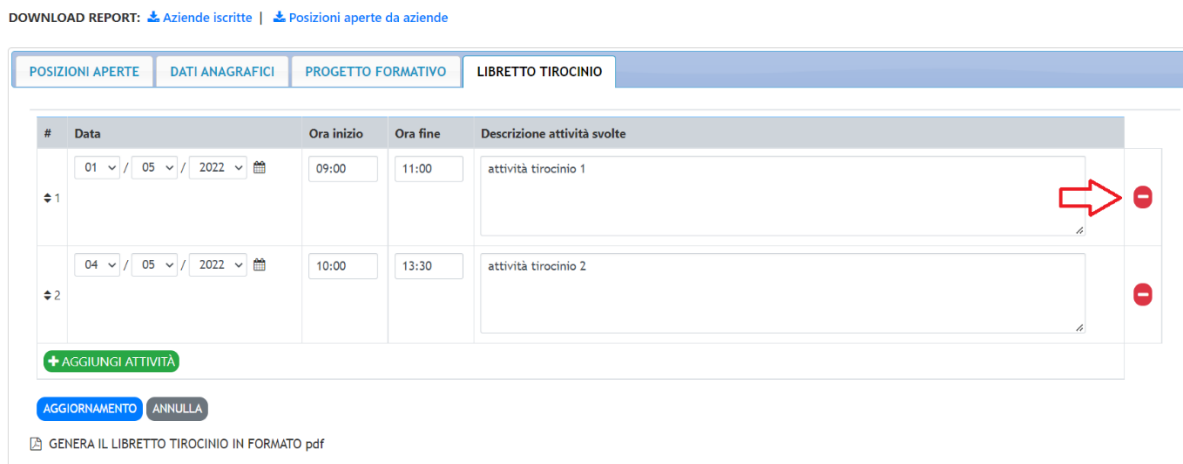

FIGURA 34: DASHBOARD Studente – inserimento o modifica attività di un tirocinante

## <span id="page-27-0"></span>**4.4** STAMPARE IL LIBRETTO DEL TIROCINIO

Per stampare il libretto del tirocinio in formato PDF, basta premere il link a fondo pagina come illustrato dalla seguente figura:

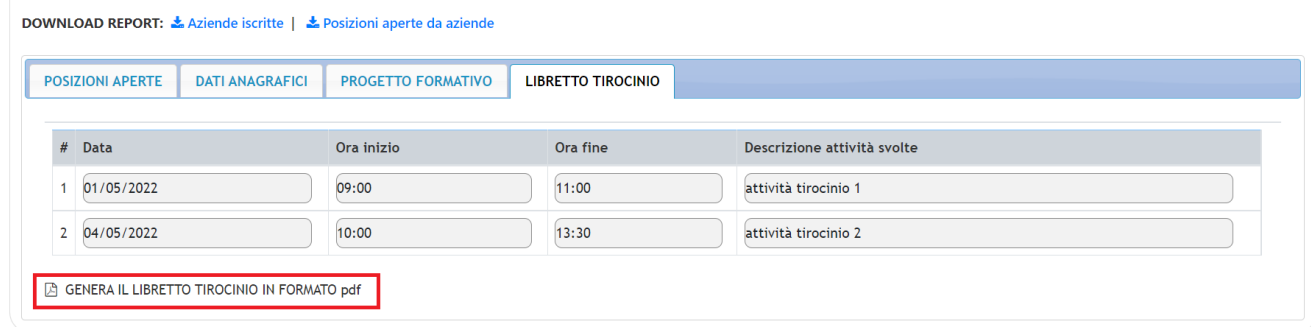

FIGURA 35: DASHBOARD Studente – Stampa del libretto di tirocinio

Cliccando sul link "GENERA IL LIBRETTO TIROCINI IN FORMATO pdf", la piattaforma scarica il libretto in formato pdf.

E' possibile stampare più volte il libretto.